# **Βήματα για επιλογή ομάδας εργαστηρίου στο 2 <sup>ο</sup> εξάμηνο μέσω του Συστήματος «Αρίσταρχος» από τους φοιτητές/φοιτήτριες με αριθμό μητρώου Ε/23...**

**1)** Ο/Η πρωτοετής φοιτητής/φοιτήτρια θα πρέπει πρώτα να συνδεθεί στο Σύστημα «Αρίσταρχος» (*<https://aristarchus.ds.unipi.gr/>*), χρησιμοποιώντας τους κωδικούς του ιδρυματικού του/της λογαριασμού.

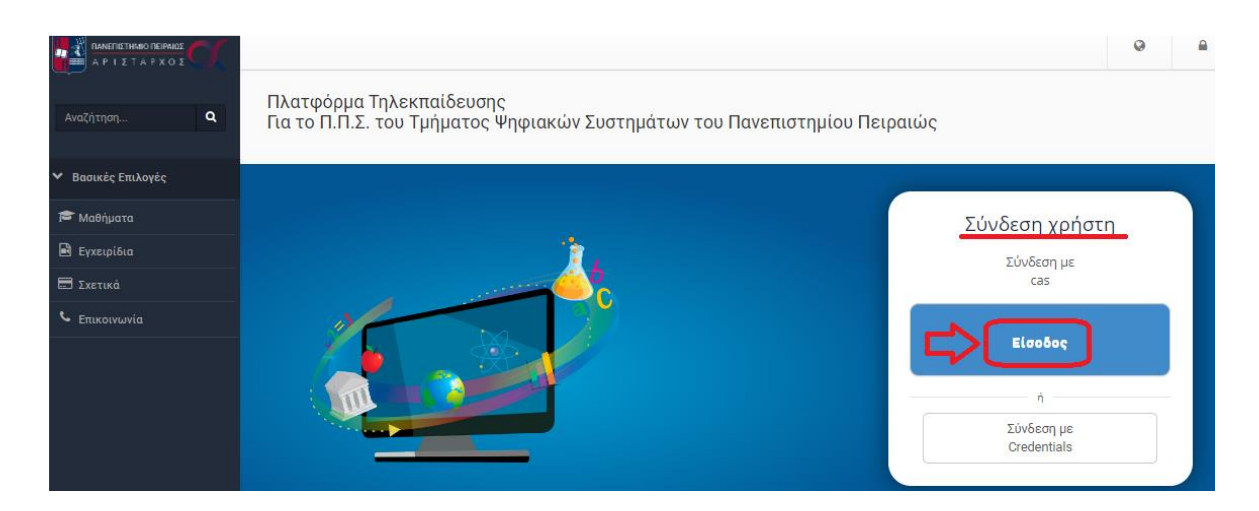

*Σημείωση: Σε περίπτωση που ο/η φοιτητής/-τρια δεν έχει ενεργοποιήσει τον ιδρυματικό του/της λογαριασμό δε θα μπορεί να συνδεθεί στο Σύστημα «Αρίσταρχος» και να ολοκληρώσει την διαδικασία. Σχετικές οδηγίες για την ενεργοποίηση του ιδρυματικού λογαριασμού μέσω του UREGISTER θα βρείτε εδώ: [https://www.ds.unipi.gr/2020/10/08/odigos](https://www.ds.unipi.gr/2020/10/08/odigos-e’isagogis-neoeiserxomenon/)e'isagogis[-neoeiserxomenon/](https://www.ds.unipi.gr/2020/10/08/odigos-e’isagogis-neoeiserxomenon/) .*

**2)** Μετά την επιτυχή του/της σύνδεση στον «Αρίσταρχο», θα πρέπει να κάνει εγγραφή στο μάθημα «[Β] - Εργαστήρια 2ου εξαμήνου» (βρίσκεται στην κατηγορία «2ο Εξάμηνο»), αφού πρώτα έχει επιλέξει από το μενού αριστερά την επιλογή «Μαθήματα». Το βήμα αυτό φαίνεται μέσα από τις παρακάτω τρεις εικόνες (α,β,γ).

(α) Επιλογή Κατηγορίας «Προπτυχιακά Μαθήματα Τμήματος»

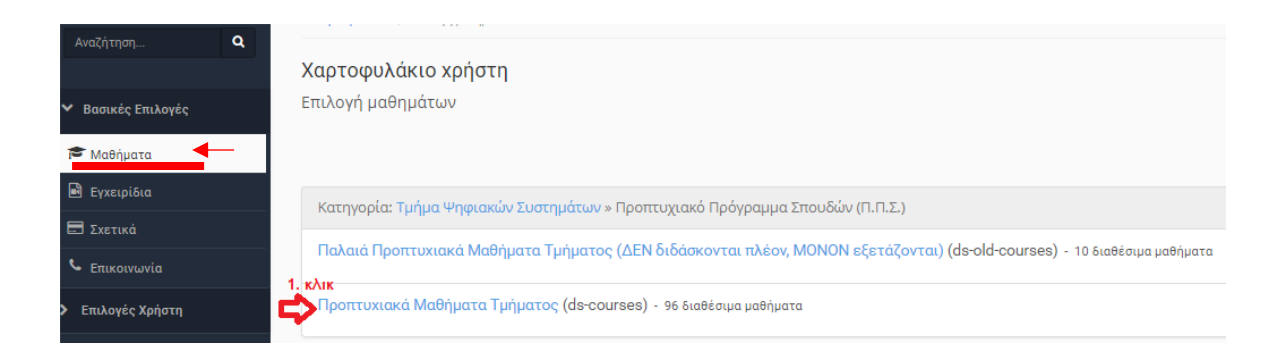

### (β) Επιλογή Κατηγορίας «2ο Εξάμηνο»

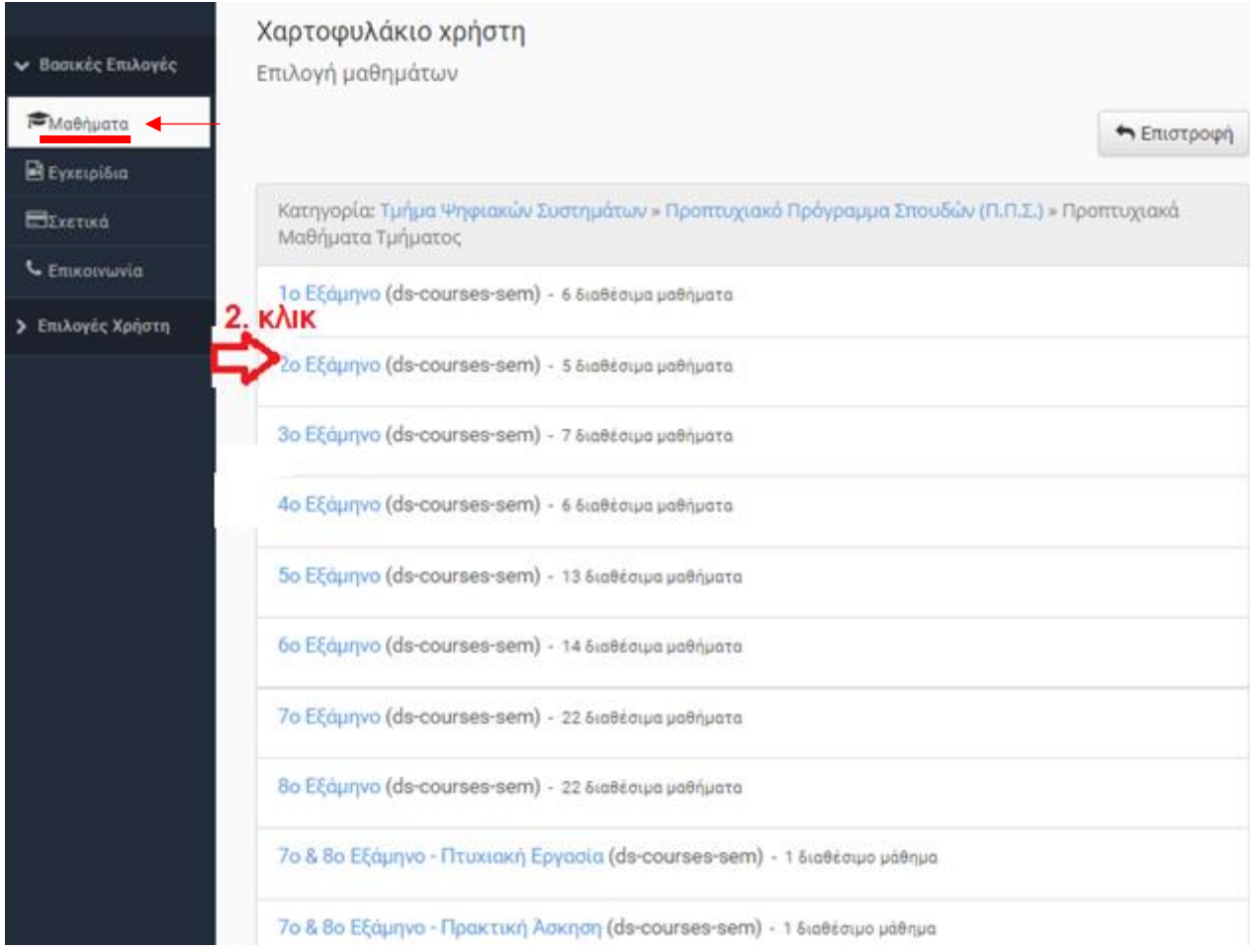

#### (γ) Εγγραφή στο μάθημα «[Β] - Εργαστήρια 2ου εξαμήνου»

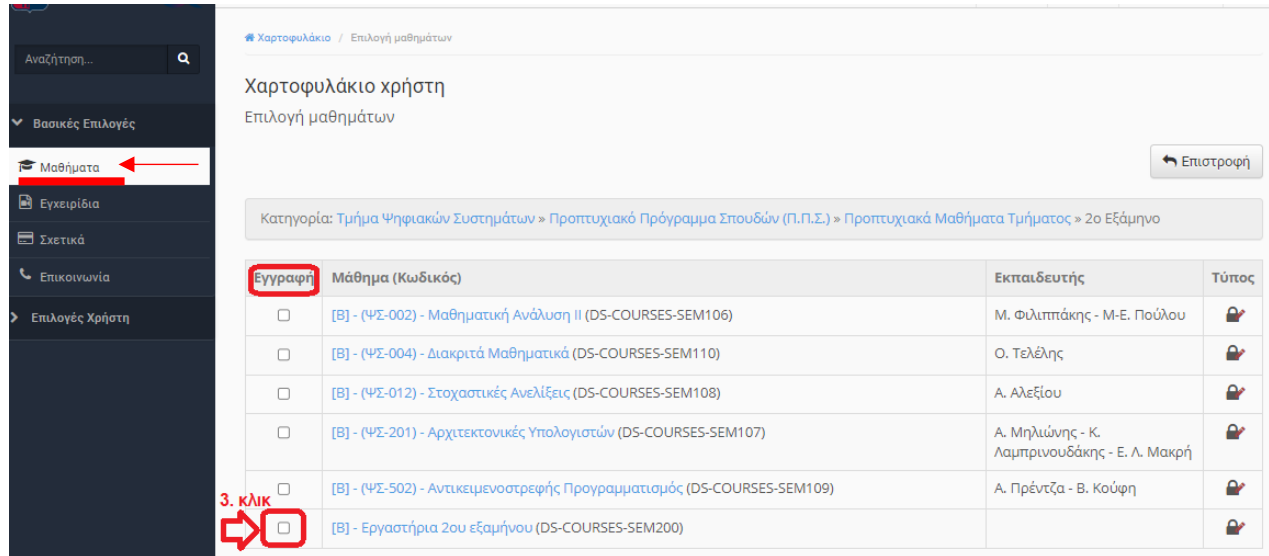

**3)** Έπειτα, ο/η φοιτητής/φοιτήτρια πρέπει να επιλέξει το μάθημα «[Β] - Εργαστήρια 2ου εξαμήνου» από το χαρτοφυλάκιο του.

#### (α) Μετάβαση στο Χαρτοφυλάκιο

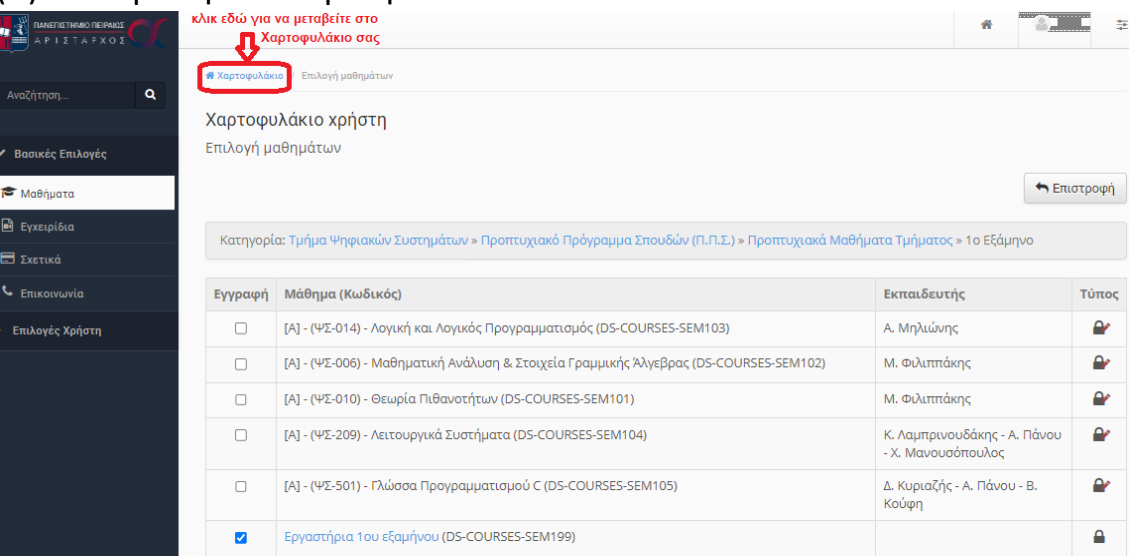

(β)Επιλογή μαθήματος «[Β] - Εργαστήρια 2ου εξαμήνου»

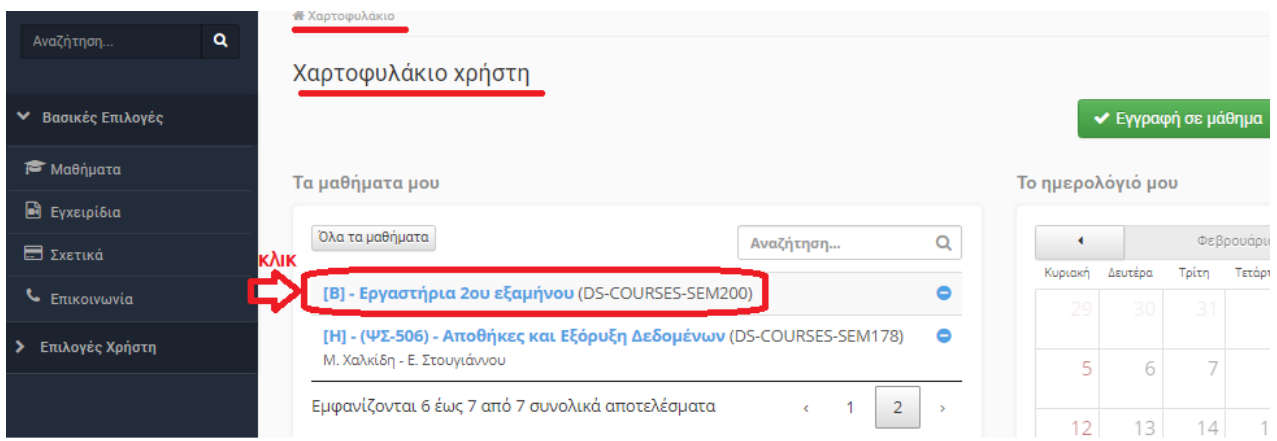

#### Κατόπιν, εμφανίζεται η παρακάτω οθόνη:

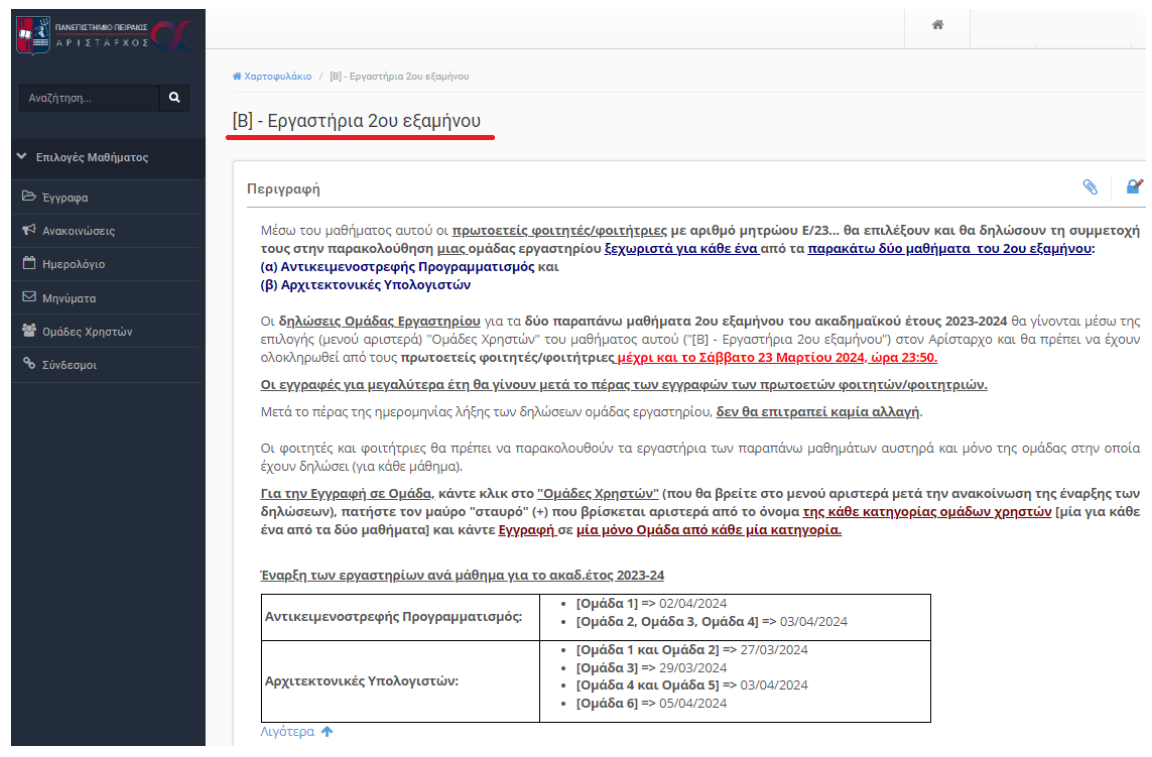

**4)** Από το μενού αριστερά του μαθήματος, ο/η φοιτητής/φοιτήτρια επιλέγει **«Ομάδες Χρηστών»:**

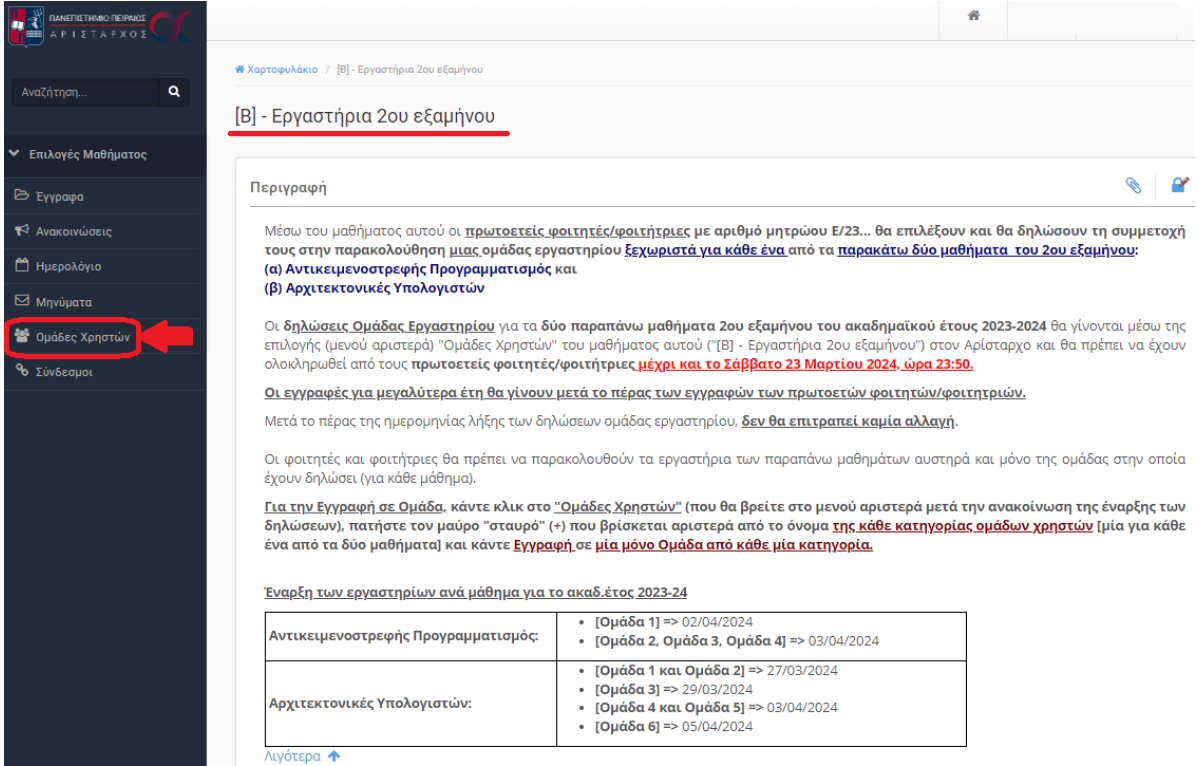

## **5)** Εμφανίζεται η σελίδα με τις ομάδες χρηστών.

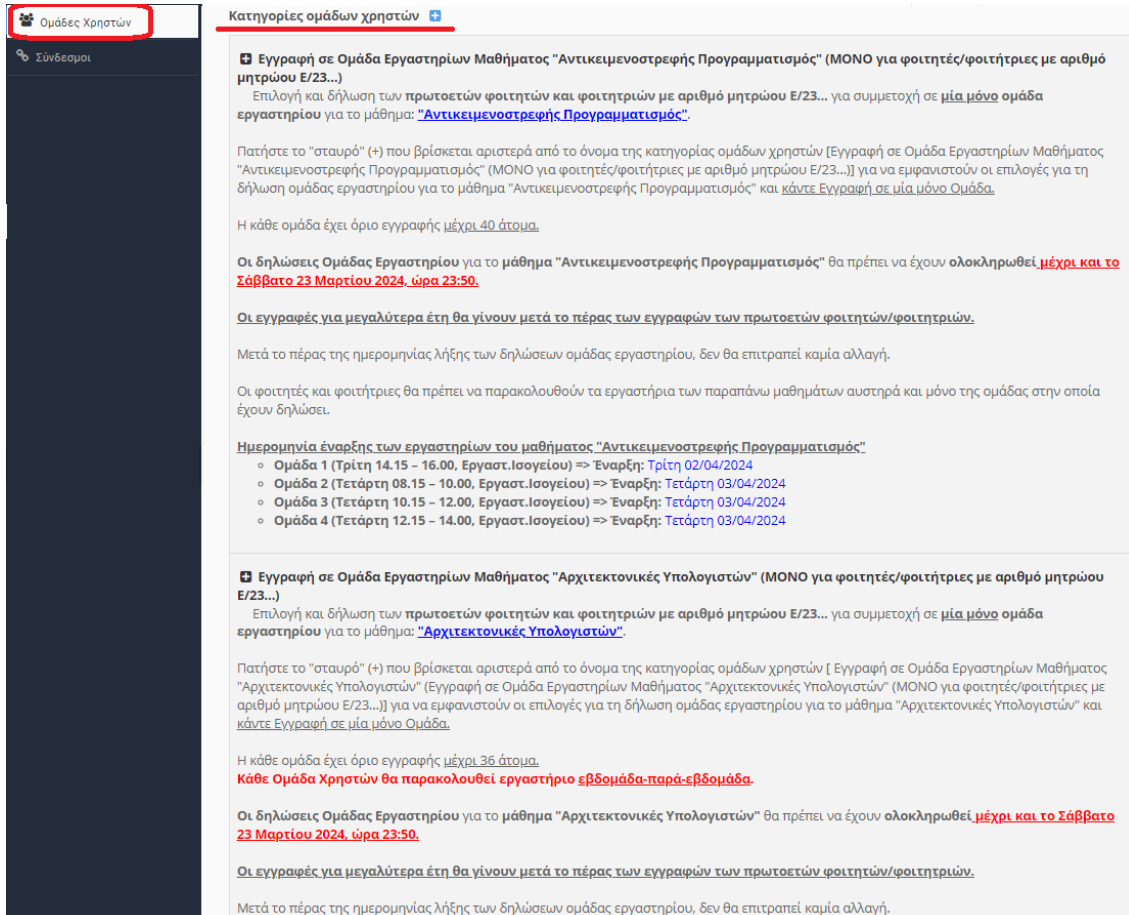

- **6)** Έπειτα, ο/η φοιτητής/φοιτήτρια για κάθε μία από τις παρακάτω κατηγορίες:
	- Εγγραφή σε Ομάδα Εργαστηρίων Μαθήματος "Αντικειμενοστρεφής Προγραμματισμός" (ΜΟΝΟ για φοιτητές/φοιτήτριες με αριθμό μητρώου Ε/23…)
	- Εγγραφή σε Ομάδα Εργαστηρίων Μαθήματος "Αρχιτεκτονικές Υπολογιστών" (ΜΟΝΟ για φοιτητές/φοιτήτριες με αριθμό μητρώου Ε/23…)

επιλέγει αριστερά από αυτές, το **μαύρο «σταυρό» (+)**, για να εμφανιστούν οι επιλογές για τη δήλωση ομάδας εργαστηρίου σε κάθε μία κατηγορία (η οποία αντιστοιχίζεται σε ένα μάθημα).

#### **(α) Κλικ στην κατηγορία «Εγγραφή σε Ομάδα Εργαστηρίων Μαθήματος "Αντικειμενοστρεφής Προγραμματισμός" (ΜΟΝΟ για φοιτητές/φοιτήτριες με αριθμό μητρώου Ε/23…)»:**

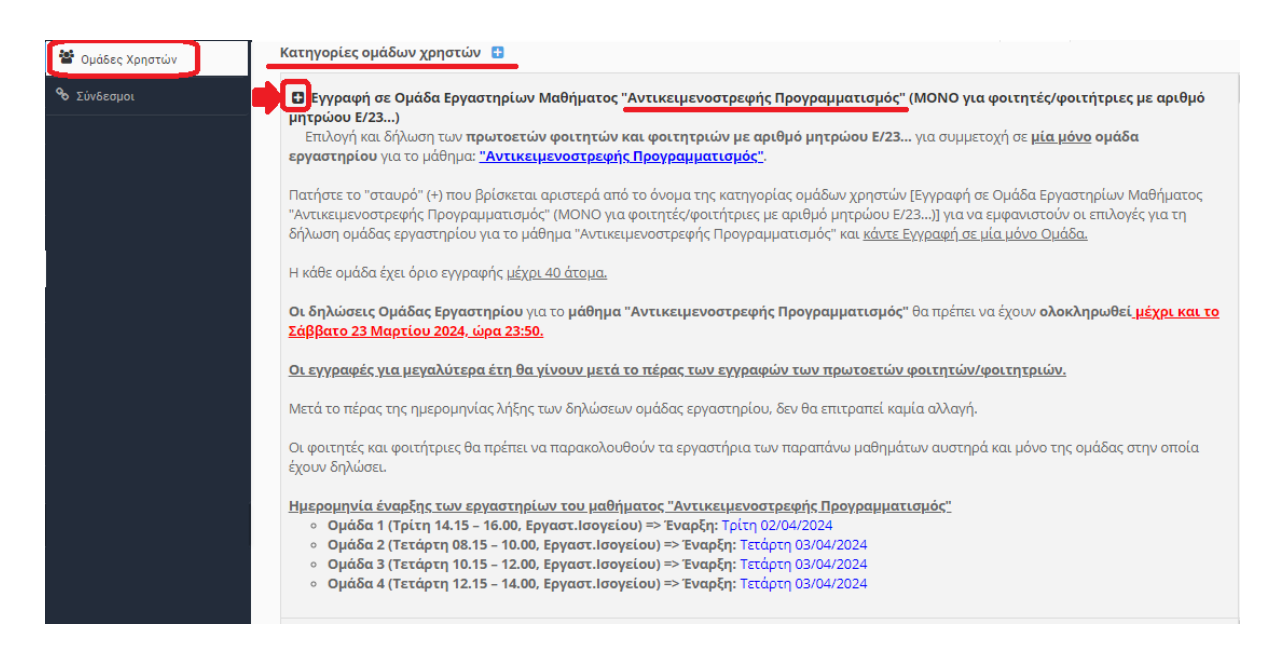

**(β) Κλικ στην κατηγορία «Εγγραφή σε Ομάδα Εργαστηρίων Μαθήματος "Αρχιτεκτονικές Υπολογιστών" (ΜΟΝΟ για φοιτητές/φοιτήτριες με αριθμό μητρώου Ε/23…)»:**

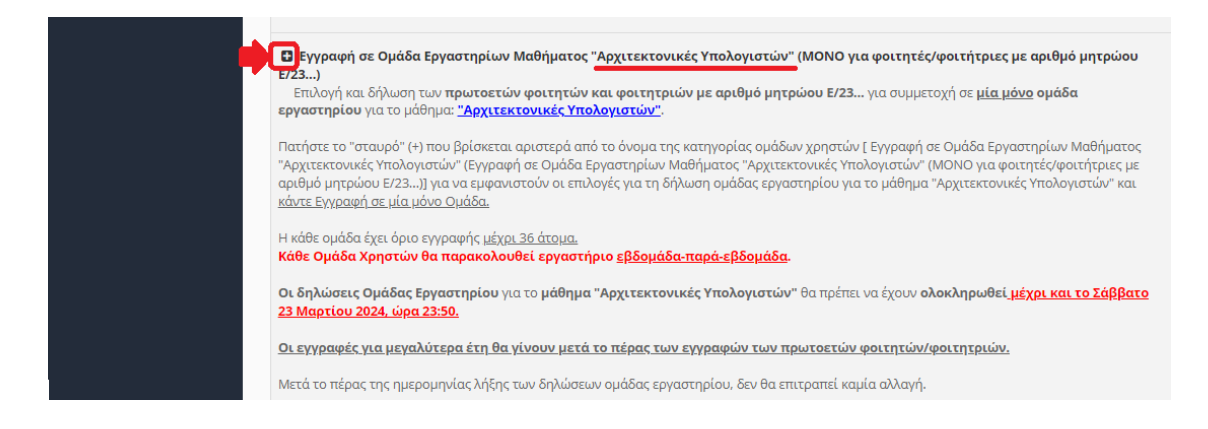

**7)** Εμφανίζονται οι διαθέσιμες ομάδες για κάθε μία κατηγορία (μάθημα 2ου εξαμήνου). Η κάθε ομάδα έχει όριο/χωρητικότητα 36 ατόμων για τις «Αρχιτεκτονικές Υπολογιστών» και 40 ατόμων για τον «Αντικειμενοστρεφή Προγραμματισμό». Η δήλωση ομάδας γίνεται **επιλέγοντας ένα μόνο από τα βελάκια (εικονίδια)της εγγραφής (για μία ομάδα από κάθε κατηγορία)**, όπως φαίνεται στις παρακάτω δύο εικόνες ((α),(β)).

**(α) Κατηγορία «Εγγραφή σε Ομάδα Εργαστηρίων Μαθήματος "Αντικειμενοστρεφής Προγραμματισμός" (ΜΟΝΟ για φοιτητές/φοιτήτριες με αριθμό μητρώου Ε/23…)»:**

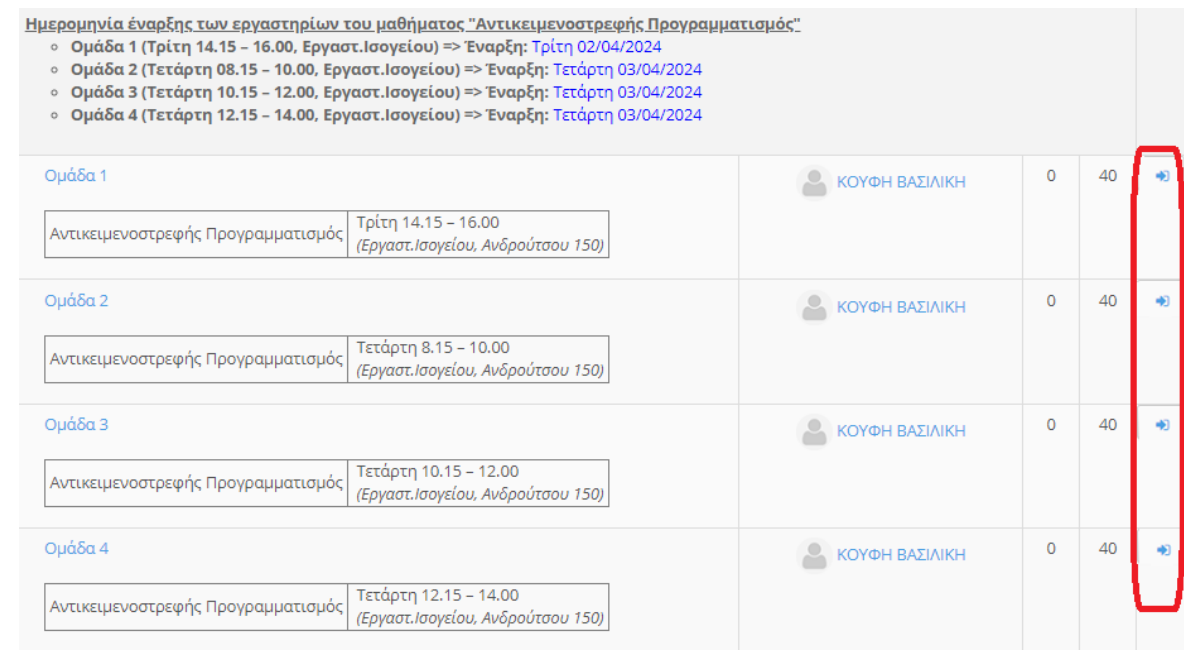

**(β) Κατηγορία «Εγγραφή σε Ομάδα Εργαστηρίων Μαθήματος "Αρχιτεκτονικές Υπολογιστών" (ΜΟΝΟ για φοιτητές/φοιτήτριες με αριθμό μητρώου Ε/23…)»:**

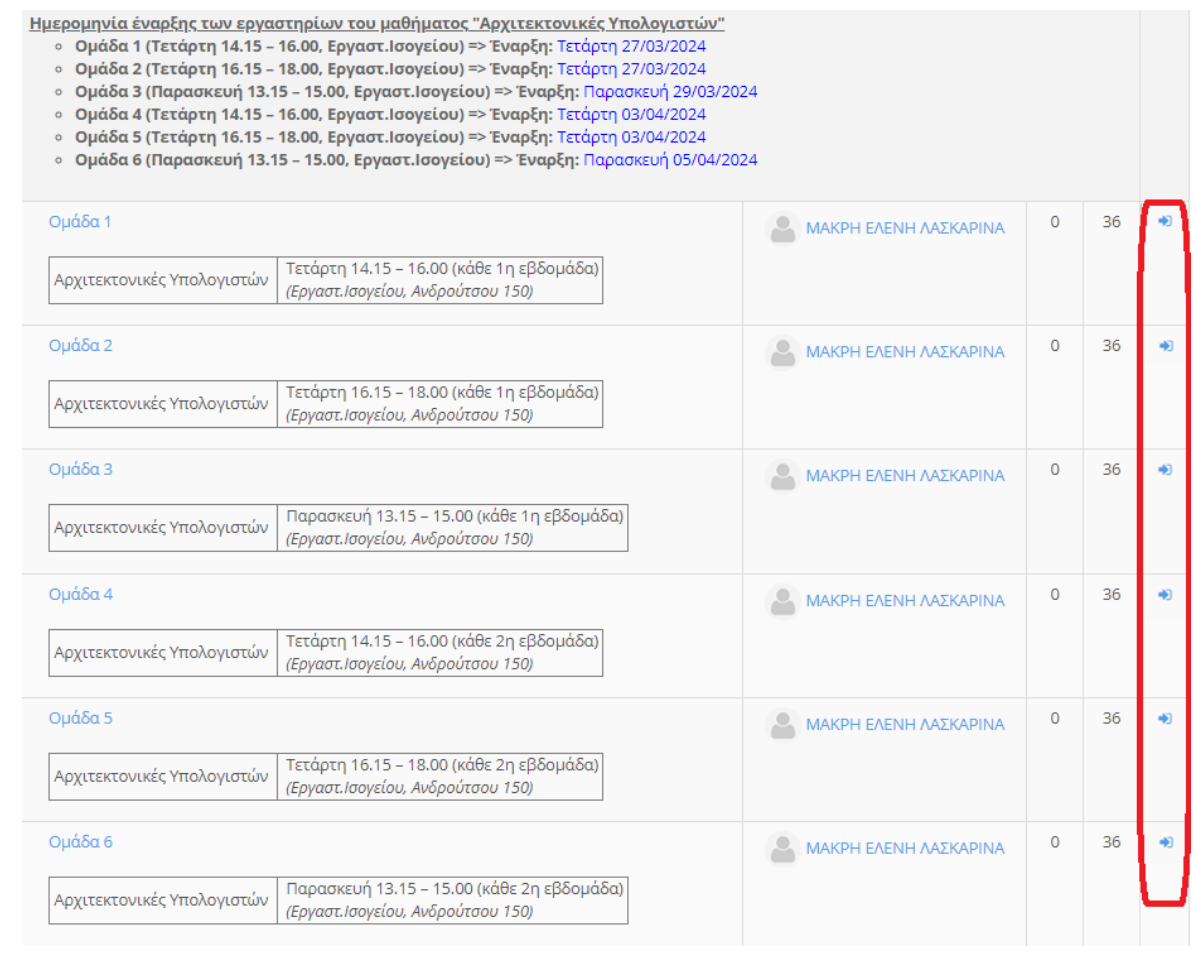

Οι φοιτητές/φοιτήτριες μπορούν να εγγραφούν **σε μία μόνο από τις διαθέσιμες ομάδες για κάθε μία κατηγορία, δηλαδή σε μία ομάδα από τις τέσσερις διαθέσιμες για το μάθημα του Αντικειμενοστραφούς Προγραμματισμού και σε μία ομάδα από τις έξι διαθέσιμες για το μάθημα των Αρχιτεκτονικών Υπολογιστών.**